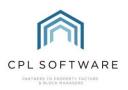

## **HELPSHEET - RECEIVING PAYMENTS - DAILY POSTING SCREEN**

Once you have invoiced your clients or sent them a request for payment for a proposed work they will be getting in touch to submit payment. They may be paying by cash or cheque, or credit card. Credit card payments can be manual or be set up to automatically register from your payment provider. You can also use the Posting screen to make an amendment to a client account.

If they are paying you by cash, cheque or manually by credit card then you will be following the process below.

## LOCATING THE OPTION TO RECEIVE PAYMENTS

Head to the Clients screen and click on the Payments icon in the blue action bar.

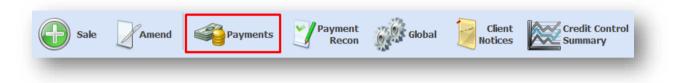

You can either have a specific client already highlighted in the Clients grid or just select the clients once you have opened the screen. Alternatively, if you have a client account already opened you will find there is also a **Payments** icon available in the top right-hand corner of the pin panel.

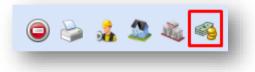

Click on either of these options to open the **Daily Posting for Client Account XXXX** screen.

## **TAKING PAYMENTS**

Make sure you have the correct client displayed in the Account Number field.

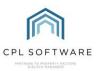

| Daily Posting      | for Client Account: 000801                                                                              | 32 - David Tannock — 🛛 🗌                                                               | ×    |
|--------------------|----------------------------------------------------------------------------------------------------|----------------------------------------------------------------------------------------|------|
| 🔚 Save and Clo     | se 🛛 🐗 Close                                                                                            |                                                                                        |      |
| Telephone No       | David Tannock<br>13 Park Lane Avenue<br>Aberdeen<br>SO16 8LS<br>079999924<br>david.tannock@fakemail.com | StatusNormalCurrent Balance£48.88Balance Due£48.88Float Balance£0.00P/W Balance£102.85 |      |
| Daily Posting      |                                                                                                    |                                                                                        |      |
| Account Number     | 00080132 - David Tannock                                                                                |                                                                                        |      |
|                    |                                                                                                    | Date 03/08/2022 ~                                                                      |      |
| Post Amount        | 48.88                                                                                                   | Float Amount                                                                           | 0.00 |
| Payment Type       | Cash                                                                                                    | ~                                                                                      |      |
|                    | Payment Received - Cash                                                                                 |                                                                                        |      |
| Instalment Details | View Installment                                                                                        | Proposed Works                                                                         | 00.0 |
| Dr/Cr              | Cr 🗸                                                                                                    |                                                                                        |      |
| Total              | 48.88                                                                                                   | Post                                                                                   |      |

Choose the **Date** that you want to mark the payment as received. For example, you may have received a cheque several days ago and you want to have the system record it on the date it arrived rather than the date you are entering it into CPL.

| Daily Posting  |                          |      |            |        |      |   |  |
|----------------|--------------------------|------|------------|--------|------|---|--|
| Account Number | 00080132 - David Tannock |      |            | $\sim$ | al 🚳 | đ |  |
|                |                          | Date | 03/08/2022 | ~      |      |   |  |
|                |                          |      | -          | -      |      |   |  |

The amount automatically listed in the **Post Amount** field will be the individual client's outstanding balance. Edit this amount to reflect the amount you would like to register as a payment on the client account.

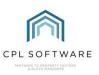

| Daily Posting<br>Account Number | 00080132 - David Tannock | ~                 | al 🗞 👩 |      |
|---------------------------------|--------------------------|-------------------|--------|------|
|                                 |                          | Date 03/08/2022 ~ |        | - 1  |
| Post Amount                     | 48.88                    | Float Amount      |        | 0.00 |

If there is a Float outstanding for this client then you will also see an amount in the Float Amount field.

| Daily Posting<br>Account Number | 00060052 - Doreen Shah |      | ✓ all So     |        |
|---------------------------------|------------------------|------|--------------|--------|
|                                 |                        | Date | 03/08/2022 ~ |        |
| Post Amount                     | 155.62                 |      | Float Amount | 200.00 |
| Payment Type                    | Cash                   | ~    |              |        |

For example, if you are taking a payment to cover the float and an outstanding balance for charges then split this to record an amount in the **Post Amount** filed and also an amount in the **Float Amount** field.

| Daily Posting<br>Account Number | 00060052 - Doreen Shah V all 🗞 😭 |
|---------------------------------|----------------------------------|
|                                 | Date 03/08/2022 V                |
| Post Amount                     | 155.62 Float Amount 200.00       |
| Payment Type                    | Cash 🗸                           |
|                                 | Payment Received - Cash          |
|                                 |                                  |
|                                 |                                  |
|                                 |                                  |

These amounts will automatically be added together in the Total field in the bottom-left of the screen.

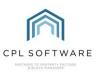

| Daily Posting                       |                             |                   |                |         |
|-------------------------------------|-----------------------------|-------------------|----------------|---------|
| Account Number                      | 00060052 - Doreen Shah      | ~                 | al 🧆           | <b></b> |
|                                     |                             | Date 03/08/2022 ~ | ·              |         |
| Post Amount                         | 155.62                      | Float Amount      |                | 200.00  |
| Payment Type                        | Credit Card - Manual        | ~                 |                |         |
|                                     | Payment Received - Credit C | Card - Manual     |                |         |
|                                     |                             |                   |                |         |
|                                     |                             |                   |                |         |
|                                     |                             |                   |                |         |
|                                     |                             |                   |                |         |
| nstalment Details                   | View Installment            |                   | Proposed Works | 0.00    |
| nstalment Details<br>Dr/Cr          |                             |                   | Proposed Works | 0.00    |
| nstalment Details<br>Dr/Cr<br>Total |                             |                   | Proposed Works | 0.00    |

Choose the **Payment Type** relevant for the payment you are making.

| Account Number | 00060052 - Doreen Shah | Date | ✓<br>03/08/2022 ✓ | al 🗞 | F |        |
|----------------|------------------------|------|-------------------|------|---|--------|
| <b>_</b> .     |                        | Date |                   |      | _ |        |
| Post Amount    | 155.62                 |      | Float Amount      |      |   | 200.00 |
| Payment Type   | Credit Card - Manual   | ~    |                   |      |   |        |

If the payment, or part of the payment is for a proposed work, then click on the box with the three dots, to the right of **Proposed Works** at the bottom right of the screen.

| nstalment Details | View Installment | Proposed Works | 0.00    |
|-------------------|------------------|----------------|---------|
| Dr/Cr             | Cr 🗸             | Court Ledger   | <b></b> |
| Total             | 608.53           |                | Rost    |

This will open a screen listing all proposed works relevant for this client. To record a payment against an individual proposed work, click to place a tick against the relevant Proposed Work(s) you would like to register payment for.

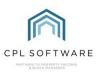

| n | Active Pro | posed Works                     |         |       | - 0           | ×         |
|---|------------|---------------------------------|---------|-------|---------------|-----------|
|   | Work<br>No | Proposed Work                   | Payable | Paid  | Outstanding 💌 | To<br>Pay |
|   | 20248      | Replace Bark Mulch in Play Area | 28.57   | 0.00  | 28.57         | 28.57     |
| ~ | 20241      | Roof Eaves Repair               | 22.86   | 0.00  | 22.86         | 22.86     |
|   | 20225      | Window painting                 | 85.71   | 85.71 | 0.00          | 0.00      |
|   | 41         | Maintenance Fund                | 5.92    | 5.92  | 0.00          | 0.00      |

If you wish to register the outstanding amount as being paid, click on **OK** to close the screen.

|   | Work No | Proposed Work                   | Payable                               | Paid    | Outstanding 👻 | To Pay |
|---|---------|---------------------------------|---------------------------------------|---------|---------------|--------|
| - | 20248   | Replace Bark Mulch in Play Area | 28.57                                 | 0.00    | 28.57         | 28.57  |
| 2 | 20241   | Roof Eaves Repair               | 22.86                                 | 0.00    | 22.86         | 22.86  |
|   | 20225   | Window painting                 | 85.71                                 | 85.71   | 0.00          | 0.00   |
|   | 41      | Maintenance Fund                | 5.92                                  | 5.92    | 0.00          | 0.00   |
|   | 20223   | External Redecoration           | 266.66                                | 2400.00 | -2133.34      | 0.00   |
|   |         |                                 |                                       |         |               |        |
|   |         |                                 | · · · · · · · · · · · · · · · · · · · |         |               |        |
|   |         |                                 |                                       |         |               |        |

You will see the amount listed on the Proposed Works line in the bottom-right of the screen.

| Instalment Details | View Installment | Proposed Work | s 51.43 |
|--------------------|------------------|---------------|---------|
| Dr/Cr              | Cr ~             | Court Ledger  |         |
| Total              | 659.96           |               | Post    |

The amount will also be added to the total payment you are registering against the client.

Please note that a Proposed Works payment will not reduce any outstanding client balance. Funds will be held separately in the Proposed Works Nominal until they are released in the Proposed Work itself.

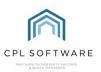

If a payment was being made to a Court Ledger then this could be added separately as well.

The **Dr/Cr** field will default to **Cr** which will suit you when clients are making a payment. In this case they are making a payment which means it goes into the system and will reduce the amount of their outstanding balance.

| talment Details | View Installment |
|-----------------|------------------|
| Dr/Cr           | Cr 🗸             |
| Total           | 355.62           |
|                 |                  |

You would change this to **Dr** when you are making an amendment or reversing a payment. A payment may have come off the client balance incorrectly and using amend and **Dr** would allow you to rectify this and add the amount back onto their balance as outstanding. For example, if the client was on a direct debit arrangement and the bank failed to take the payment then you could add it back on here.

Once you have entered all information correctly you can click on the **Post** icon to register this payment in the system.

| Payment Type                | Credit Card - Manual<br>Payment Received - Credit Card | ∽<br>d - Manual |      |
|-----------------------------|--------------------------------------------------------|-----------------|------|
| Instalment Details<br>Dr/Cr | View Installment                                       | Proposed Works  | 0.00 |
| Total                       | 355.62                                                 |                 | Post |

The telephone and email icons allow you to confirm or update this information for the client's account in case they inform you of this whilst they are on the phone.

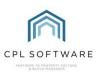

| ccount Number | 00060052 - Doreen Shah |      | ~            | al 🗞 |  |        |
|---------------|------------------------|------|--------------|------|--|--------|
|               |                        | Date | 03/08/2022 ~ |      |  |        |
| Post Amount   | 155.62                 |      | Float Amount |      |  | 200.00 |
| Payment Type  | Credit Card - Manual   | ~    |              |      |  |        |

If you have additional payments to make for other clients you can click on the **all** button and this will allow you to click on the drop-down menu against the **Account Number** and select additional clients.

| Account Number | 00060052 - Doreen Shah |      |            | × | al 🗞 | đ |   |
|----------------|------------------------|------|------------|---|------|---|---|
|                |                        | Date | 03/08/2022 | ~ |      |   | 2 |

Olicking on the binoculars button will open a search screen to allow you to locate additional clients by searching for them by entering their name.

| Client search ×       |                         |            |           |                   |                  |                 |  |  |
|-----------------------|-------------------------|------------|-----------|-------------------|------------------|-----------------|--|--|
| Search: g             | irey                    |            |           |                   |                  |                 |  |  |
| Search by Balance Due |                         |            |           |                   |                  |                 |  |  |
| Account<br>No         | Alternate<br>Account No | Name       | Postcode  | Client<br>Balance | Float<br>Balance | Payment<br>Type |  |  |
| 00110021              |                         | Fiona Grey | P05T C0D3 | 1,493.20          | 0.00             | N               |  |  |
| 00010662              |                         | Fiona Grey | P05T C0D3 | 0.00              | 0.00             | N               |  |  |
|                       |                         |            |           |                   |                  |                 |  |  |
|                       |                         |            |           |                   |                  |                 |  |  |
|                       |                         |            |           |                   |                  |                 |  |  |
|                       |                         |            |           |                   |                  |                 |  |  |
|                       |                         |            |           |                   |                  |                 |  |  |
|                       |                         |            |           |                   |                  |                 |  |  |
|                       |                         |            |           |                   |                  |                 |  |  |
|                       |                         |            |           |                   |                  |                 |  |  |
|                       |                         |            |           |                   |                  |                 |  |  |
|                       |                         |            |           |                   |                  |                 |  |  |
|                       |                         |            |           |                   |                  |                 |  |  |
|                       |                         |            |           | Open Client       | Selec            | t               |  |  |
| -                     |                         |            | _         |                   |                  | _               |  |  |

You can type into search field and then choose to open a client account or to select the client and register a payment against them.

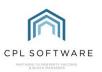

## **INSTALMENTS**

You can use the Instalments option to register a payment against an instalment plan which has already been set up on the **Credit Control** tab of the client account.

If you click on the **View Instalment** button you will see your various instalments listed and you can select one.

This will set the **Post Amount** for that instalment and you can then post this to the client's account and will mark this instalment as paid and remove it from the list.

The CPL Knowledge Base will be continually updated with additional guides and information. If you have any questions or suggestions for further guides we'd be happy to hear from you. You can contact CPL Support by emailing us at <a href="mailto:support@cplsoftware.com">support@cplsoftware.com</a> or through our portal at <a href="https://contact.cplsoftware.com/portal/home">https://contact.cplsoftware.com/portal/home</a> or calling us on 0345 646 0240 (option 1).

Copyright © 2023 CPL Software Ltd

All rights reserved. No part of this publication may be reproduced, distributed, or transmitted in any form or by any means, including photocopying, recording, or other electronic or mechanical methods, without the prior written permission of the publisher, except in the case of brief quotations embodied in critical reviews and certain other non-commercial uses permitted by copyright law.